### **[Jakie informacje należy](https://pomoc.comarch.pl/optima/pl/2023_5/index.php/dokumentacja/jakie-informacje-nalezy-wprowadzac-w-kalendarzu-pracownika/) [wprowadzać w Kalendarzu](https://pomoc.comarch.pl/optima/pl/2023_5/index.php/dokumentacja/jakie-informacje-nalezy-wprowadzac-w-kalendarzu-pracownika/) [pracownika?](https://pomoc.comarch.pl/optima/pl/2023_5/index.php/dokumentacja/jakie-informacje-nalezy-wprowadzac-w-kalendarzu-pracownika/)**

Okno *Czas pracy* jest dostępne z poziomu formularza danych kadrowych pracownika po kliknięciu w ikonę 'Czas pracy/plan pracy pracownika' oraz z listy pracowników po wciśnięciu ikony 'Kalendarz' lub po wybraniu '(Nie)obecności' z menu dostępnych opcji przy tej ikonie. Po zaznaczeniu pracownika na liście w Kadrach można także wybrać '(Nie)obecności' z menu pod prawym przyciskiem myszy. Okno *Czas pracy* domyślnie zawiera informacje przeniesione z *Planu pracy* danej osoby. Z poziomu tego okna należy dodawać wszelkie odchylenia od zaplanowanego czasu pracy:

- wszelkiego rodzaju nieobecności na cały dzień wprowadzanie ikoną zielonego plusa,
- sytuacje, gdy pracownik wyszedł wcześniej z pracy np. po 7 godzinach, gdy obowiązywał go 8-godzinny dzień pracy – wówczas należy edytować dany dzień ikoną lupy i odpowiednio skrócić godziny pracy,
- nadgodziny należy edytować dany dzień ikoną lupy, potem odpowiednio wydłużyć godziny pracy. Jeśli pracownik przyszedł do pracy w dzień wolny lub w święto, należy wprowadzić godziny i zmienić strefę na "Czas pracy podstawowy".

### **[Jak utworzyć harmonogram](https://pomoc.comarch.pl/optima/pl/2023_5/index.php/dokumentacja/jak-utworzyc-harmonogram-pracy-dla-pracownika-zatrudnionego-na-niepelny-etat-pracujacego-tylko-3-dni-w-tygodniu/) [pracy dla pracownika](https://pomoc.comarch.pl/optima/pl/2023_5/index.php/dokumentacja/jak-utworzyc-harmonogram-pracy-dla-pracownika-zatrudnionego-na-niepelny-etat-pracujacego-tylko-3-dni-w-tygodniu/) [zatrudnionego na niepełny](https://pomoc.comarch.pl/optima/pl/2023_5/index.php/dokumentacja/jak-utworzyc-harmonogram-pracy-dla-pracownika-zatrudnionego-na-niepelny-etat-pracujacego-tylko-3-dni-w-tygodniu/) [etat, pracującego tylko 3 dni](https://pomoc.comarch.pl/optima/pl/2023_5/index.php/dokumentacja/jak-utworzyc-harmonogram-pracy-dla-pracownika-zatrudnionego-na-niepelny-etat-pracujacego-tylko-3-dni-w-tygodniu/) [w tygodniu?](https://pomoc.comarch.pl/optima/pl/2023_5/index.php/dokumentacja/jak-utworzyc-harmonogram-pracy-dla-pracownika-zatrudnionego-na-niepelny-etat-pracujacego-tylko-3-dni-w-tygodniu/)**

Jeżeli pracownik ma powtarzalny czas pracy, np. pracuje tylko od poniedziałku do środy, a pozostałe dni ma wolne, wówczas najlepiej stworzyć dla niego oddzielny kalendarz. Czas pracy na kalendarz zostanie wprowadzony za pomocą odpowiednio skonfigurowanej serii kalendarza.

Przykład Pracownik pracuje na 1/2 etatu, w poniedziałek i wtorek po 8 h, w środę 4 h.

**Tworzymy serię kalendarza**, w której określamy dni i godziny w jakich odbywa się praca.

Z poziomu *System / Konfiguracja /Firma / Płace / Serie kalendarzy* dodajemy nową serię. Na zakładce **Ogólne** wprowadzamy nazwę oraz symbol serii.

Przechodzimy na zakładkę **Pozycje** i dodajemy poszczególne dni:

- 1. Pierwszy dzień serii wypełniamy: Typ dnia: Pracy, Od godziny 08:00, Do godziny: 16:00, Strefa: Czas pracy podstawowy,
- 2. Drugi dzień pracy: Typ dnia: Pracy, Od godziny 08:00, Do godziny: 16:00, Strefa: Czas pracy podstawowy,
- 3. Trzeci dzień pracy: Typ dnia: Pracy, Od godziny 08:00, Do godziny: 12:00, Strefa: Czas pracy podstawowy,
- 4. Czwarty dzień pracy aż do szóstego: typu Wolny, Rodzaj dnia wolnego: W5 Dzień z tyt. 5-dniowego tyg. pracy – z

zerowym czasem pracy i bez wskazania strefy,

5. Siódmy dzień typu Święto – z zerowym czasem pracy i bez wskazania strefy

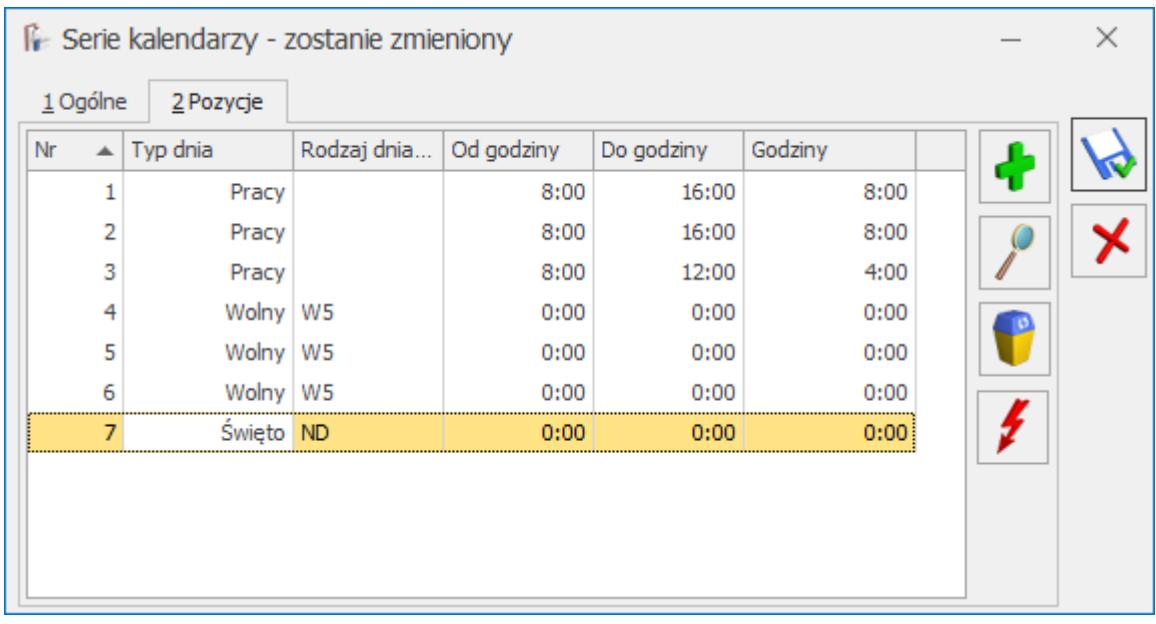

**Definiujemy nowy kalendarz.** 

Z poziomu *System / Konfiguracja / Firma / Płace/ Kalendarze* dodajemy nowy kalendarz.

- 1. Na zakładce Ogólne: wprowadzamy nazwę i symbol oraz odznaczamy parametr 'Uwzględniaj wymiar etatu' (pole powinno być puste).
- 2. Przechodzimy na zakładkę Kalendrz i wybieramy Wstawianie serii. W formularzu wstawiania serii na zakładce **Ustawienia** podajemy okres, na który będzie naniesiona nasza seria – od dnia do dnia (zakres dat należy podać w ten sposób, aby rozpoczynał się od poniedziałku, jako początku tygodnia pracy).
- 3. W części Pozostaw bez zmian odznaczamy wszystkie parametry.
- 4. Przechodzimy na zakładkę Seria i wybieramy z listy naszą zdefiniowaną serię. Pojawiają się zdefiniowane dni serii.
- 5. Uruchamiamy nanoszenie serii dni na kalendarz używając

przycisku . Po naniesieniu serii w kalendarzu obok daty pojawia się godzina rozpoczęcia pracy, a w nawiasie liczba godzin do przepracowania (norma).

- 6. Następnie nanosimy święta naciskamy przycisk i określamy okres (wybrany rok), na jaki wprowadzamy standardowe święta. Zapisujemy kalendarz.
	- Przypisujemy pracownikowi kalendarz.

Kalendarz przypisujemy na formularzu danych kadrowych pracownika, zakładka **Etat**, w polu **Kalendarz**. Jeżeli pracownik był wcześniej rozliczany wg innego kalendarza i chcemy zachować historyczność danych, wówczas zmianę należy wprowadzić poprzez Aktualizację zapisu.

#### **[Jak odnotować urlop](https://pomoc.comarch.pl/optima/pl/2023_5/index.php/dokumentacja/jak-odnotowac-urlop-macierzynski-i-rodzicielski/) [macierzyński i rodzicielski?](https://pomoc.comarch.pl/optima/pl/2023_5/index.php/dokumentacja/jak-odnotowac-urlop-macierzynski-i-rodzicielski/)**

Użytkownicy mają możliwość wybrania następujących typów nieobecności:

- urlop macierzyński z trzema przyczynami do wyboru: urlop macierzyński 100%, urlop macierzyński 81,5% i urlop macierzyński 80%.
- . I urlop rodzicielski z pięcioma przyczynami do wyboru: urlop rodzicielski 100%, urlop rodzicielski 81,5%, urlop rodzicielski 80%, urlop rodzicielki 70% i urlop rodzicielski 60%,

W celu odnotowania takiej nieobecności należy po wejściu w kalendarz (Nie)obecności pracownika dodać plusem nieobecność i formularzu nieobecności wybrać typ nieobecności (urlop macierzyński lub rodzicielski), podać daty a następnie określić przyczynę (urlop macierzyński 100%, urlop macierzyński 81,5% urlop macierzyński 80%, urlop rodzicielski 100%, urlop rodzicielski 81,5%, urlop rodzicielski 80%, urlop rodzicielki 70% lub urlop rodzicielski 60%).

Po wprowadzeniu jednej z tych nieobecności w wypłacie naliczy się odpowiedni zasiłek w wysokości 100%, 81,5%, 80%, 70% lub 60%.

Od wersji 2021.0.1 Comarch ERP Optima na formularzu nieobecności **Urlop** ojcowski/**rodzicielski**/ wychowawczy zostało dodane pole **Opieka nad**, w którym umożliwiono wskazanie dziecka, na które został udzielony dany urlop. Na rozwijanej liście wykazywane są dzieci wprowadzone na **Listę członków rodziny** z kodem stopnia pokrewieństwa 11 – dziecko własne, przysposobione lub dziecko drugiego małżonka. Edycja tego pola jest dostępna także na rozliczonych nieobecnościach. Dane dziecka wpisane w tym polu będą wykazane na świadectwie pracy.

## **[W jaki sposób należy dodać](https://pomoc.comarch.pl/optima/pl/2023_5/index.php/dokumentacja/w-jaki-sposob-nalezy-dodac-dokumenty-do-elektronicznej-teczki-pracownika/) [dokumenty do elektronicznej](https://pomoc.comarch.pl/optima/pl/2023_5/index.php/dokumentacja/w-jaki-sposob-nalezy-dodac-dokumenty-do-elektronicznej-teczki-pracownika/) [teczki pracownika?](https://pomoc.comarch.pl/optima/pl/2023_5/index.php/dokumentacja/w-jaki-sposob-nalezy-dodac-dokumenty-do-elektronicznej-teczki-pracownika/)**

*[e-Teczka](https://pomoc.comarch.pl/optima/pl/2023_5/index.php/dokumentacja/e-teczka/)*

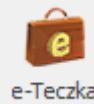

– elektroniczna dokumentacja pracownicza dostępna w programie, służy przechowywaniu dokumentów kadrowych związanych z pracownikiem w formie elektronicznej, umożliwiając jednocześnie łatwy dostęp do danych pracownika. Funkcjonalność jest dostępna w module *Płace i Kadry* oraz *Płace i Kadry Plus* z poziomu listy pracowników oraz z formularza pracownika.

Dodawanie dokumentu do e-teczki pracownika jest możliwe z

poziomu okna e-Teczka za pomocą przycisku

Formularz dokumentu w e-Teczce zawiera następujące dane:

- numer dokumentu, ze standardowo wskazanym w konfiguracji schematem numeracji,
- tytuł dokumentu w tym polu użytkownik ma możliwość wybrania tytułu dokumentu z listy słownikowej
- opis pole do wpisania dodatkowych informacji dotyczących wprowadzanego dokumentu,
- część e-Teczki, w której jest dany dokument,
- datę dokumentu,
- informacje dotyczące dołączonego do dokumentu pliku w formacie PDF, jego lokalizacji wraz ze ścieżką, operatorze, który dodał plik PDF oraz czy został opatrzony podpisem cyfrowym, jeśli dokument został podpisany podpisem cyfrowym to również znajduje się informacja o dacie podpisu.

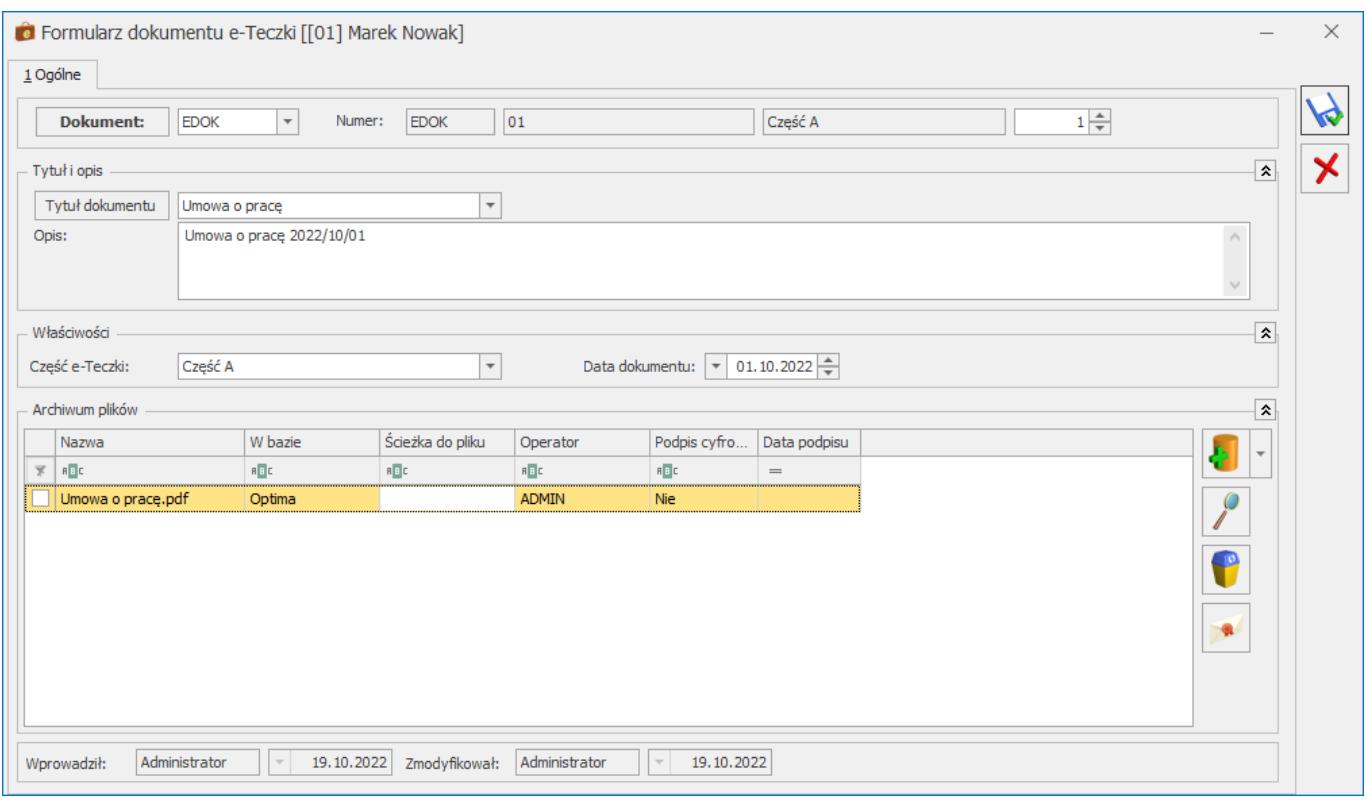

# **[Gdzie mogę wskazać dziecko,](https://pomoc.comarch.pl/optima/pl/2023_5/index.php/dokumentacja/gdzie-moge-wskazac-dziecko-na-ktore-zostal-udzielony-urlop-ojcowski-rodzicielski-wychowawczy/) [na które został udzielony](https://pomoc.comarch.pl/optima/pl/2023_5/index.php/dokumentacja/gdzie-moge-wskazac-dziecko-na-ktore-zostal-udzielony-urlop-ojcowski-rodzicielski-wychowawczy/) [Urlop ojcowski/rodzicielski/](https://pomoc.comarch.pl/optima/pl/2023_5/index.php/dokumentacja/gdzie-moge-wskazac-dziecko-na-ktore-zostal-udzielony-urlop-ojcowski-rodzicielski-wychowawczy/) [wychowawczy?](https://pomoc.comarch.pl/optima/pl/2023_5/index.php/dokumentacja/gdzie-moge-wskazac-dziecko-na-ktore-zostal-udzielony-urlop-ojcowski-rodzicielski-wychowawczy/)**

Na formularzu nieobecności **Urlop ojcowski/rodzicielski/ wychowawczy** znajduje się pole **Opieka nad**, w którym można wskazać dziecko, na które został udzielony dany urlop.

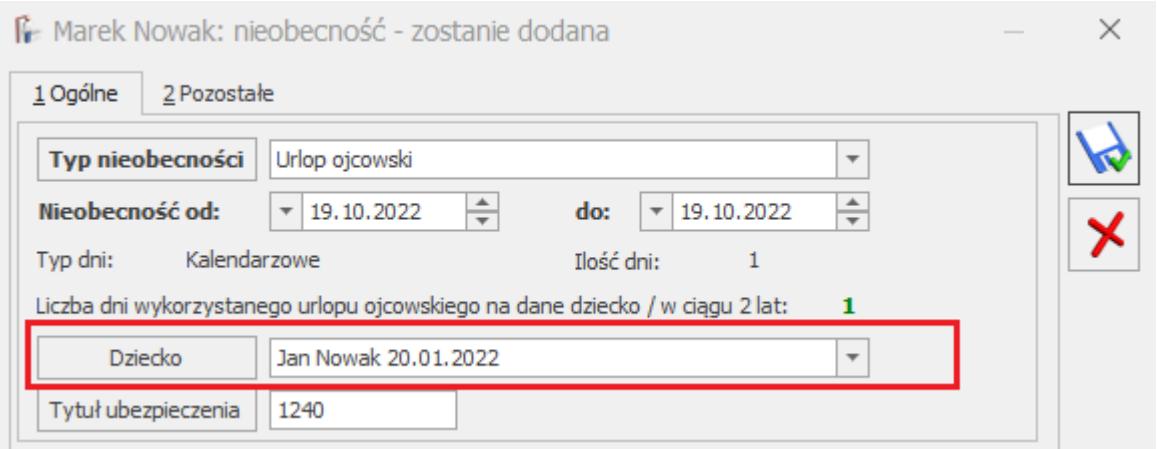

Na rozwijanej liście wykazywane są dzieci wprowadzone na **Listę członków rodziny (Formularz danych pracownika)** z kodem stopnia pokrewieństwa 11 – dziecko własne, przysposobione lub dziecko drugiego małżonka.

Edycja tego pola jest dostępna także na rozliczonych nieobecnościach.

Dodatkowo dane dziecka wpisane w tym polu będą wykazane na świadectwie pracy.

# **[W jaki sposób podzielić](https://pomoc.comarch.pl/optima/pl/2023_5/index.php/dokumentacja/w-jaki-sposob-podzielic-wyplate-pracownika-na-platna-czesciowo-gotowka-czesciowo-przelewem/) [wypłatę pracownika na płatną](https://pomoc.comarch.pl/optima/pl/2023_5/index.php/dokumentacja/w-jaki-sposob-podzielic-wyplate-pracownika-na-platna-czesciowo-gotowka-czesciowo-przelewem/) [częściowo gotówką częściowo](https://pomoc.comarch.pl/optima/pl/2023_5/index.php/dokumentacja/w-jaki-sposob-podzielic-wyplate-pracownika-na-platna-czesciowo-gotowka-czesciowo-przelewem/) [przelewem?](https://pomoc.comarch.pl/optima/pl/2023_5/index.php/dokumentacja/w-jaki-sposob-podzielic-wyplate-pracownika-na-platna-czesciowo-gotowka-czesciowo-przelewem/)**

W sytuacji, kiedy wynagrodzenie pracownika co miesiąc będzie wypłacane częściowo gotówką, a częściowo przelewem (np. 50% z kasy i reszta czyli 50% plus ewentualne nadwyżki przelewem na konto) :

- edytujemy formularz danych kadrowych pracownika,
- wybieramy Schemat płatności,
- edytujemy formę płatności gotówka, zmieniamy przypadającą na tę płatność część z kwoty do wypłaty na np. 50 % + kwota – 0,00 zł, czyścimy zaznaczenie w pozycji 'Nadwyżki nad zadeklarowane kwoty dodawane do tej płatności',
- dodajemy plusem kolejną formę płatności przelew, sprawdzamy odbiorcę płatności, określamy bank oraz uzupełniamy numer rachunku bankowego pracownika. W pozycji 'Przypadająca na tę płatność część z kwoty do wypłaty' podajemy  $100 \, \text{m}$  + kwota – 0,00 zł, i zaznaczamy parametr 'Nadwyżki nad zadeklarowane kwoty dodawane do tej płatności'. Spowoduje to, że w przypadku, gdy nie będzie możliwości podzielenia wypłaty netto na dwie równe części (kwestia zaokrągleń groszy), nadwyżki zostaną przekazane na to właśnie konto.

#### Przykład

Kwota 1.000,33zł nie może być podzielona na dwie równe części – w tym przypadku do kasy zostanie przekazane 500,16 zł natomiast na konto bankowe kwota 500,17 zł .

zapisujemy formularz płatności, listę płatności i formularz danych kadrowych pracownika.

Jednorazową zmianę schematu płatności można dokonać z poziomu formularza wypłaty po wejściu w Schemat płatności i zaznaczeniu parametru 'Ręczna korekta płatności w wypłacie'. Wypłata nie może być jednak zamknieta.

Uwaga

W procencie drugiej płatności zostało zadeklarowane 100% ponieważ oznacza to wielkość, która **pozostaje po zrealizowaniu pierwszej płatności** (gotówka 50%).

Jeżeli zmieniamy schemat płatności na przykład z gotówki na przelew, a są już naliczone wypłaty, to należy wprowadzić taki zapis przez **aktualizację danych kadrowych !**

# **[Jakie informacje należy](https://pomoc.comarch.pl/optima/pl/2023_5/index.php/dokumentacja/jakie-informacje-nalezy-wprowadzac-do-planu-pracy-pracownika-w-programie-comarch-erp-optima/) [wprowadzać do Planu pracy](https://pomoc.comarch.pl/optima/pl/2023_5/index.php/dokumentacja/jakie-informacje-nalezy-wprowadzac-do-planu-pracy-pracownika-w-programie-comarch-erp-optima/) [pracownika w programie](https://pomoc.comarch.pl/optima/pl/2023_5/index.php/dokumentacja/jakie-informacje-nalezy-wprowadzac-do-planu-pracy-pracownika-w-programie-comarch-erp-optima/) [Comarch ERP Optima?](https://pomoc.comarch.pl/optima/pl/2023_5/index.php/dokumentacja/jakie-informacje-nalezy-wprowadzac-do-planu-pracy-pracownika-w-programie-comarch-erp-optima/)**

*Plan pracy* powinien zawierać informacje na temat harmonogramu pracy danej osoby. Domyślnie dane w tym oknie pobierane są z *Kalendarza*, wg którego jest rozliczany pracownik. Jeśli firma korzysta z *Kalendarza Standard*, to *Plan pracy* będzie skonfigurowany następująco: od poniedziałku do piątku praca w godzinach 7:00-15:00, sobota – dzień wolny i niedziela – święto. Poszczególne dni będą miały oznaczenie czerwonymi krzyżykami, co oznacza, że operator nie modyfikował żadnego z tych dni ręcznie. Jeśli planowo danej osobie chcemy zmienić harmonogram, to w kolejne dni należy wejść przy użyciu przycisku lupy i zmienić godziny pracy lub typ dnia. Po jakiejkolwiek modyfikacji użytkownika dzień zostanie oznaczony na kolor zielony/ turkusowy. Z *Planu pracy* dane są zaczytywane do okna, gdzie wpisywany jest *Czas pracy / Nieobecności*.

Przy pracowniku zatrudnionym na część etatu często występuje w praktyce sytuacja, że przez np. 3 dni w tygodniu praca jest zaplanowana po 8 godzin, a przez pozostałe 2 dni są dniami wolnymi. Wówczas w *Planie pracy* powinno być to odnotowane. Przykładowo: poniedziałek – środa praca od 8:00 do 16:00, czwartek – sobota: dzień wolny, niedziela – święto. Gdy plan nie zostanie odpowiednio zmodyfikowany, za dni wolne policzone

zostanie wynagrodzenie poniżej normy, a za dni pracy po 8 godzin dopłaty do nadgodzin i wynagrodzenie powyżej normy. Wynika to z faktu, że każdy dzień standardowego kalendarza przeliczany jest proporcjonalnie wg wymiaru etatu.

Uwaga

Na *Planie pracy* nie odnotowujemy nieobecności ani nadgodzin. Są to sytuacje, które są odchyleniami od zaplanowanego czasu pracy. Wprowadzamy je w oknie *Czas pracy / Nieobecności*.